# **Guide d'utilisation de la plateforme GestForm Étudiants**

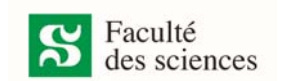

*Les encadrés rouges dans les Figures montrent le visuel de ce qui est expliqué.* 

#### **Accéder aux formulaires (Figure 1)**

Les formulaires sont disponibles dans votre Portail étudiant auquel vous pouvez accéder via le lien : https://www.usherbrooke.ca/res/accueil‐portail

Vous devez cliquer sur « Me connecter ».

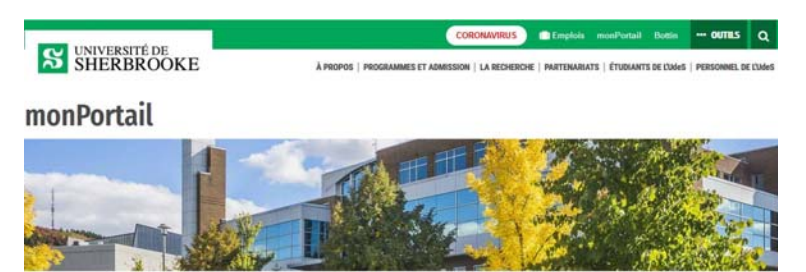

Un espace centralisé pour faciliter votre parcours à l'Université de Sherbrooke.

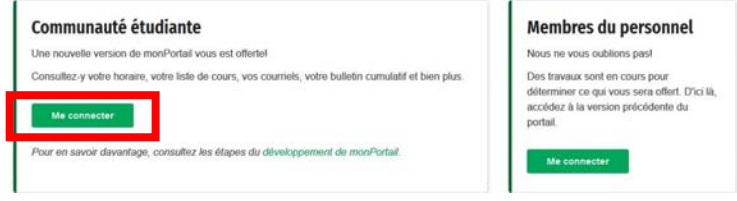

Figure 1. monPortail

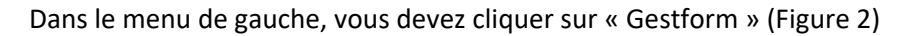

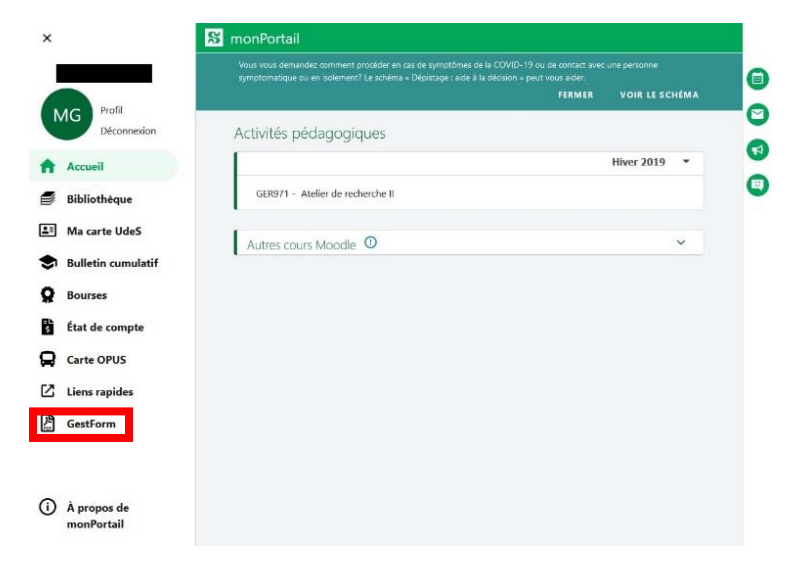

Figure 2. Où retrouver Gestform

## **Guide d'utilisation de la plateforme GestForm Étudiants**

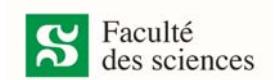

### **Remplir un formulaire (Figure 3)**

Pour remplir un formulaire, vous devez obligatoirement le télécharger et le sauvegarder sur votre ordinateur.

> *Assurez‐vous d'avoir la dernière version d'Adobe Reader. Si Adobe Reader n'est pas installé sur votre ordinateur, vous pouvez télécharger la dernière version gratuitement à l'adresse: http://get.adobe.com/fr/reader/otherversions/*

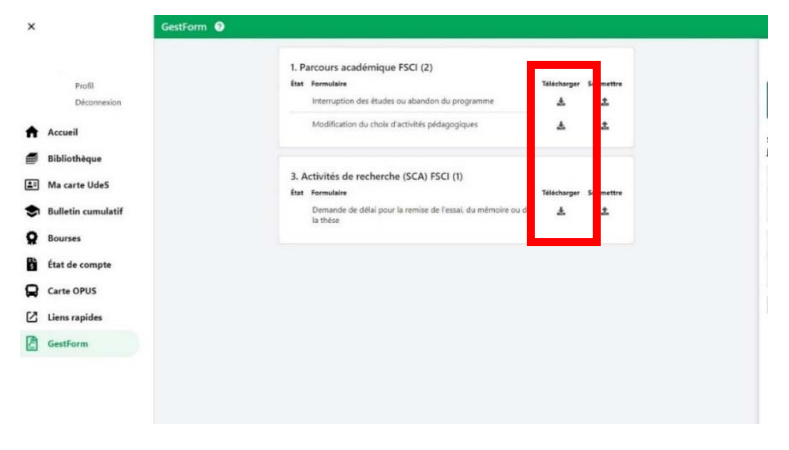

Figure 3. Liste des formulaires disponibles

#### **Soumettre un formulaire (Figure 4)**

Vous devez cliquer sur « Soumettre » pour faire apparaître le volet de droite.

Déposez le formulaire et les pièces à joindre si nécessaire et cliquez sur « soumettre ».

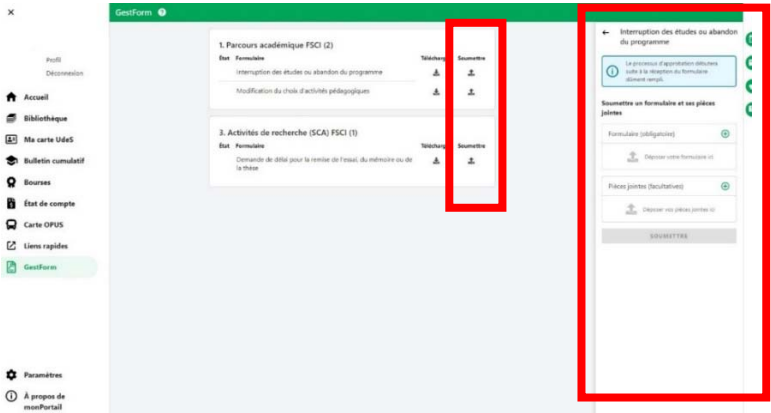

Figure 4. Soumettre un document

## **Guide d'utilisation de la plateforme GestForm Étudiants**

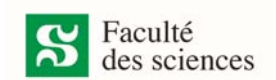

### **Suivi et consultation des formulaires (Figure 5)**

Vous pouvez consulter vos demandes en sélectionnant le formulaire.

Vous pouvez consulter chaque niveau d'approbation dans la section à droite en cliquant l'onglet « Détails ».

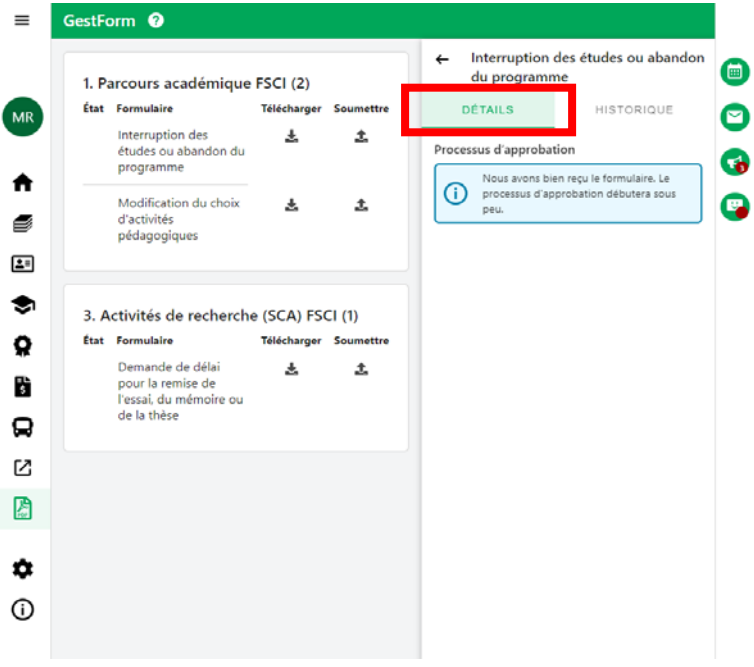

Figure 5. Consulter les détails d'un formulaire

Vous pouvez consulter toutes vos demandes antérieures dans la section à droite en cliquant l'onglet « Historique » (Figure 6)

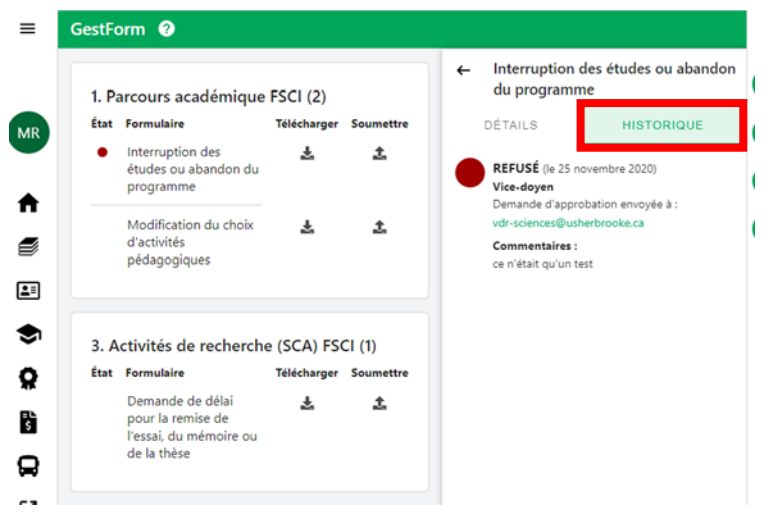

Figure 6. Consulter l'historique de vos formulaires soumis

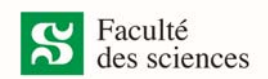

Si un commentaire a été écrit, il sera visible sous l'approbation (Figure 7).

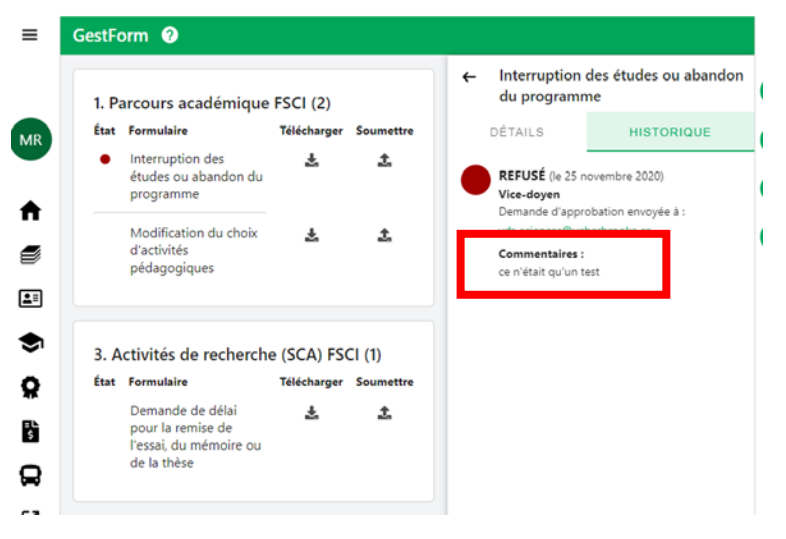

Figure 7. Commentaires

Légende :

- $\bullet$ La demande a reçu toutes les approbations
- La demande est en cours d'approbation  $\bullet$
- La demande est refusée  $\bullet$